# **Preps – Crea nuovo modello**

#### *indice*

- 1. Introduzione
- 2. Definizione modello
- 3. Creazione imposizione
- 4. Numerazione pagine
- 5. Definizione del bianco tipografico
- 6. Definizione abbondanza pagine
- 7. Aggiunta segni speciali
- 8. Salvataggio modello
- 9. Modelli con più segnature
- 10. Panoramica degli strumenti

-0-

### **1. Introduzione**

- 1.1 Scopo di questo documento e' fornire una procedura per creare nuovi modelli in Preps. L'uso di Preps viene inteso in un flusso di lavoro Prinergy Evo.
- 1.2 Questa manuale fa riferimento a Preps 5.x

# **2. Definizione modello**

2.1 Lanciare Preps.

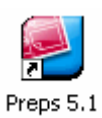

2.2 In Preps selezionare il menu "File->Nuovo Modello"

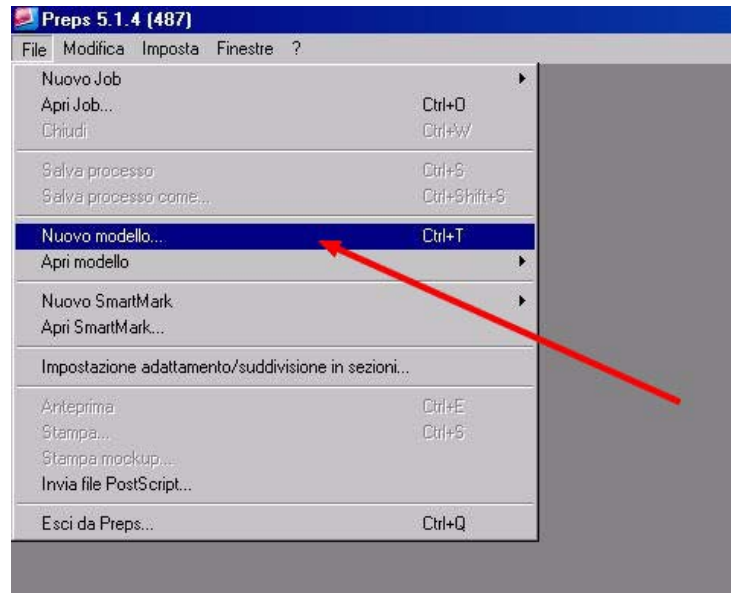

2.3 Inserire il nome del modello.

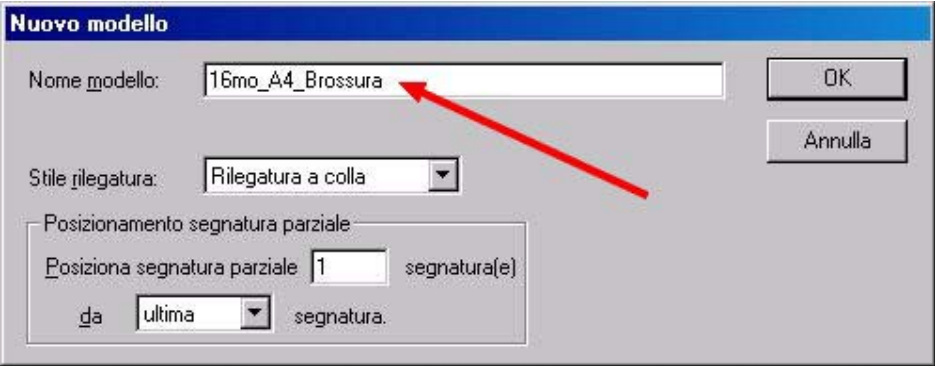

2.4 Scegliere lo stile di rilegatura. Confermare con "OK".

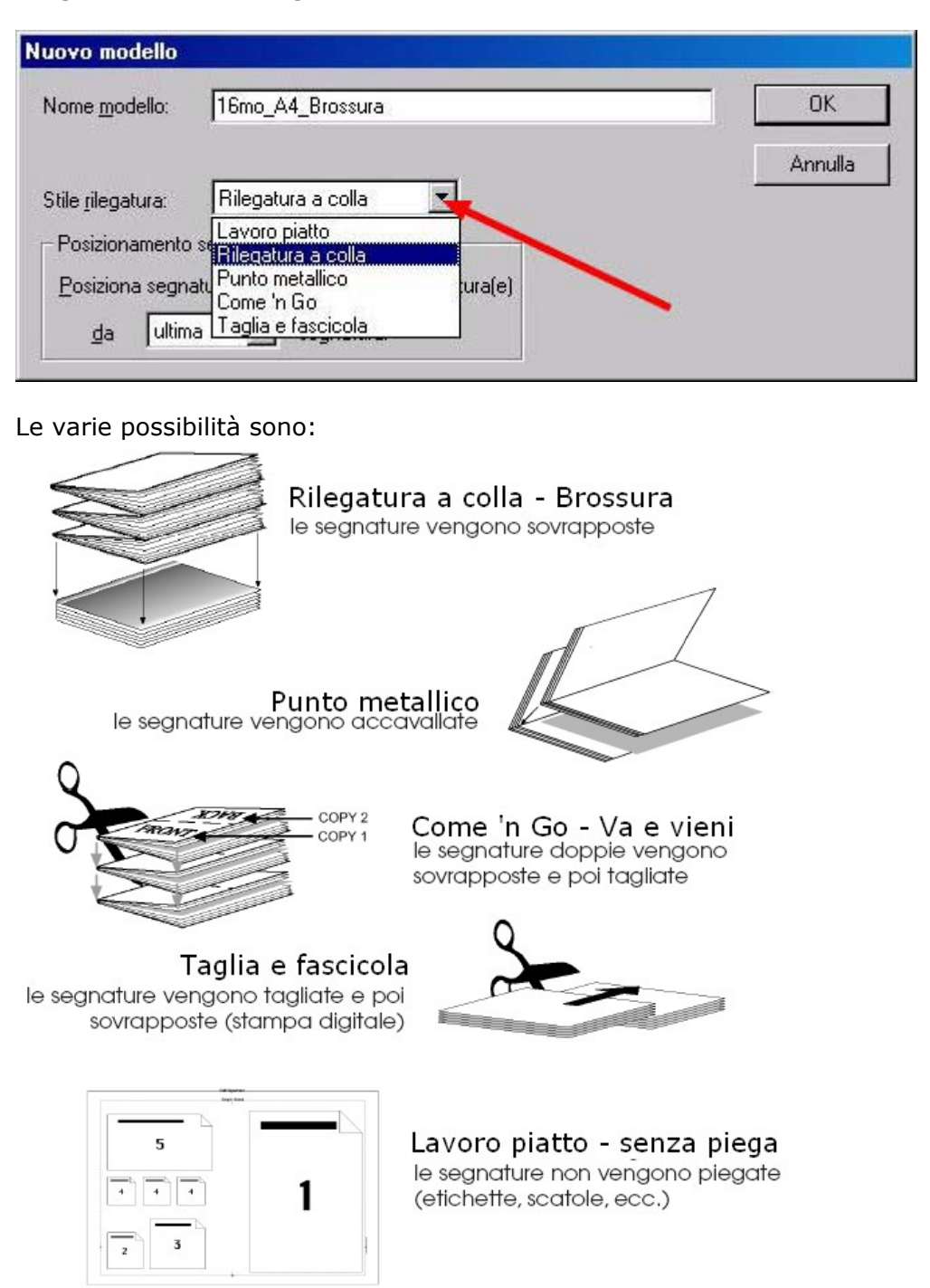

2.6 In qualsiasi momento per modificare i parametri di Modello appena inseriti e tornare al punto 2.4, usare il menu "Modello->Informazioni sul modello".

2.7 Avendo creato un modello nuovo apparirà automaticamente la finestra "Aggiungi segnatura". Dare un nome alla segnatura che andremo a creare.

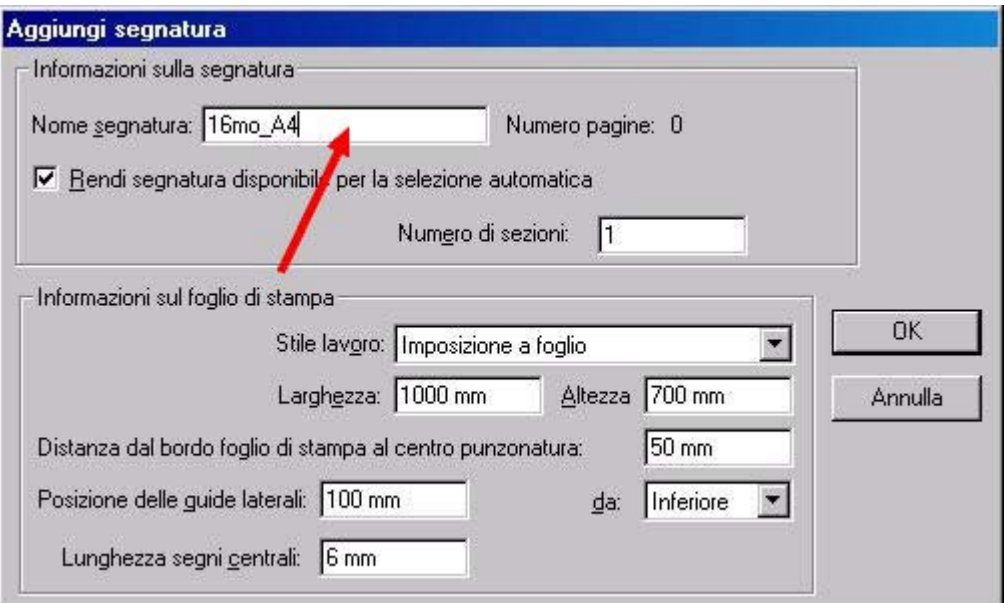

2.8 Selezionare uno "Stile lavoro".

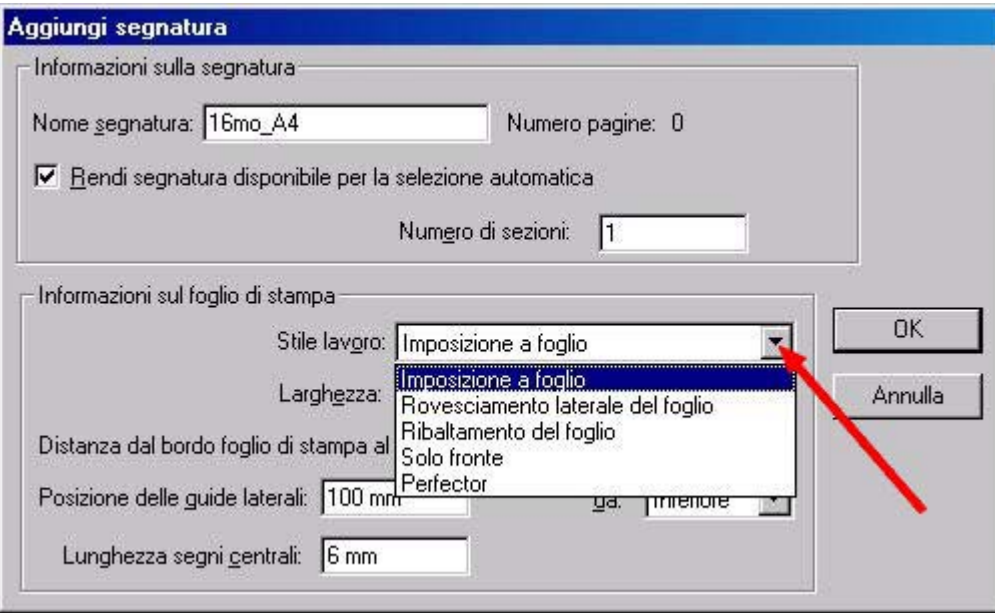

Le varie possibilità sono:

- **Impostazione a foglio** = bianca + volta (cambio squadra/giro 16)
- **Rovesciamento laterale del foglio** = bianca e volta su se stesso (cambio squadra/giro 16)
- **Ribaltamento del foglio** = bianca e volta su se stesso (cambio pinza/giro 12)
- **Solo fronte** = solo bianca (es. etichette, poster etc.)
- **Perfector** = bianca + volta (cambio pinza/giro 12)

2.9 Inserire le misure reali in millimetri del foglio macchina. (formato carta)

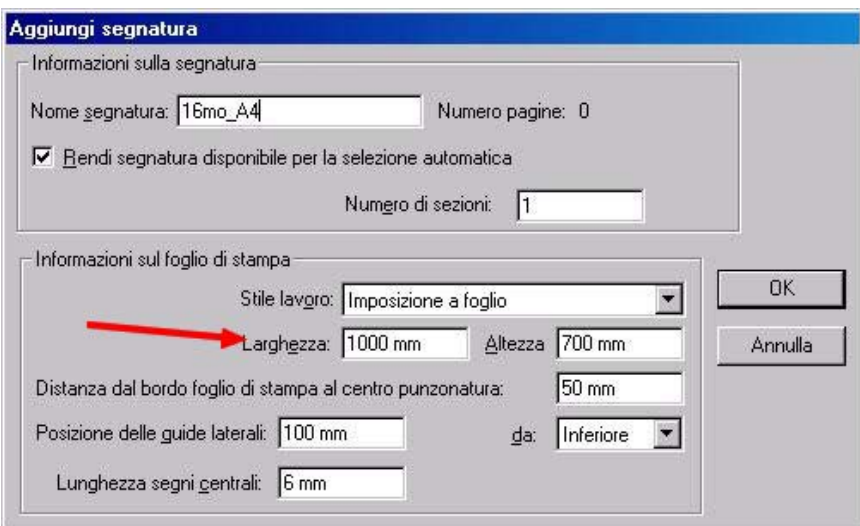

2.10 Inserire la distanza fra inizio lastra ed inizio carta. (pinza lastra)

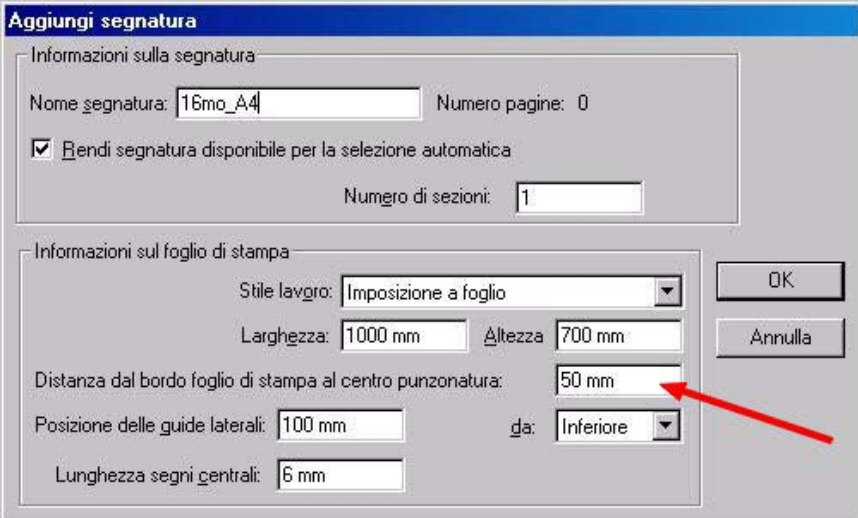

2.11 Inserire la distanza delle guide laterali dal margine inferiore del formato carta.(rappresentata come misura "A" nel grafico 1 riportato sotto). Usare "da: Nessuno" se vogliamo eliminarle.

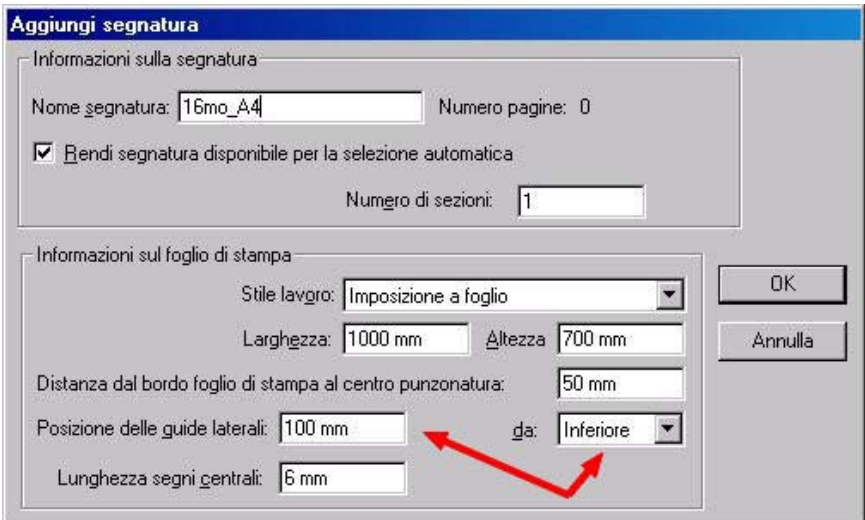

#### Preps – Crea modello –Evo

2.12 Inserire la lunghezza dei segni di centro carta. (rappresentata come misura "B" nel grafico 1 riportato sotto). Inserire 0 se vogliamo eliminarli.

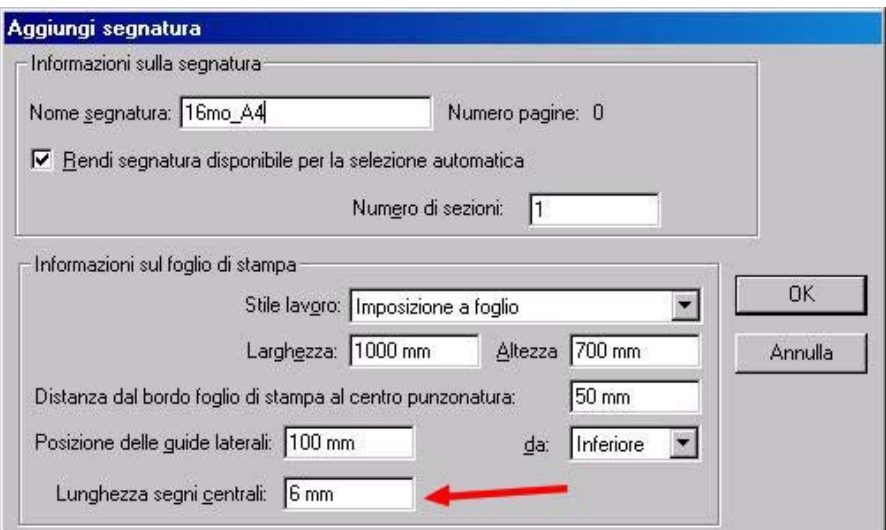

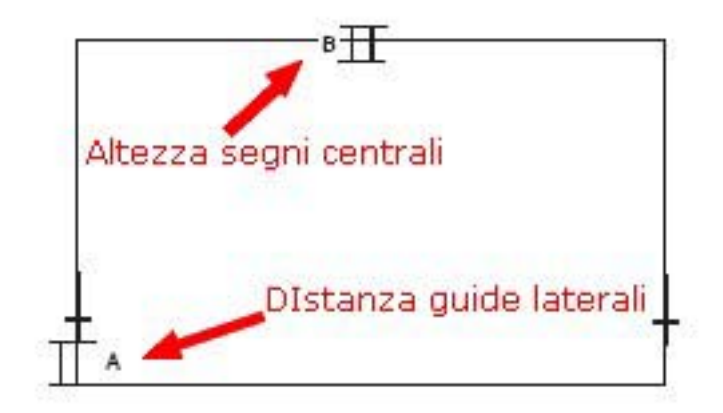

(Grafico 1)

2.13 Confermando con "OK" otterremo il modello base. In qualsiasi momento per modificare i parametri si segnatura appena inseriti e tornare al punto 2.7, cliccare sul nome della segnatura e digitare "CTRL-I" su PC o "Mela-I" su Mac.

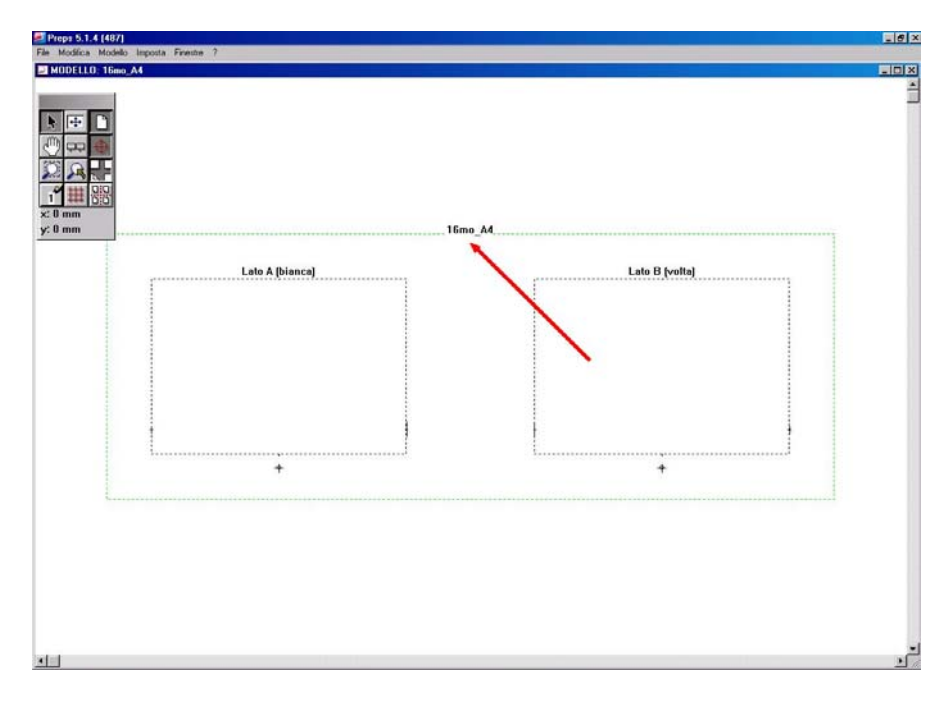

# **3. Creazione imposizione**

3.1 Dal menu "Modello->Crea imposizione", andremo a creare le pagine da inserire sul formato carta.

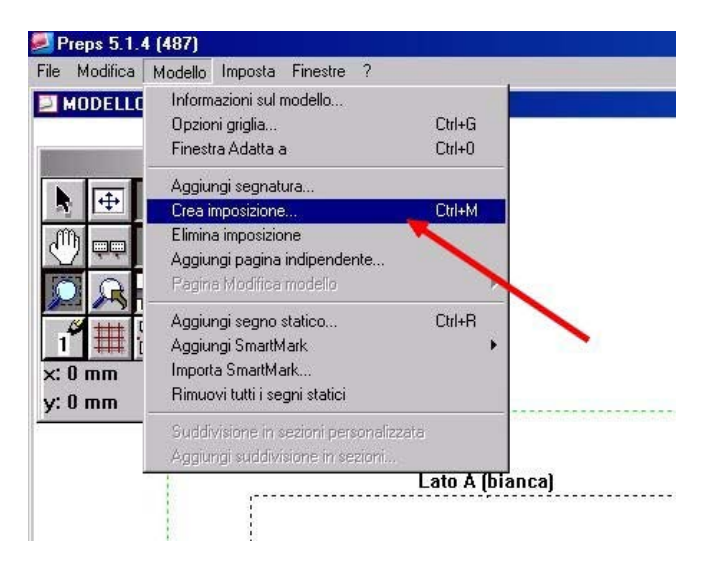

3.2 Nella finestra "Crea imposizione", inserire il formato finito delle pagine. (formato pagine al vivo)

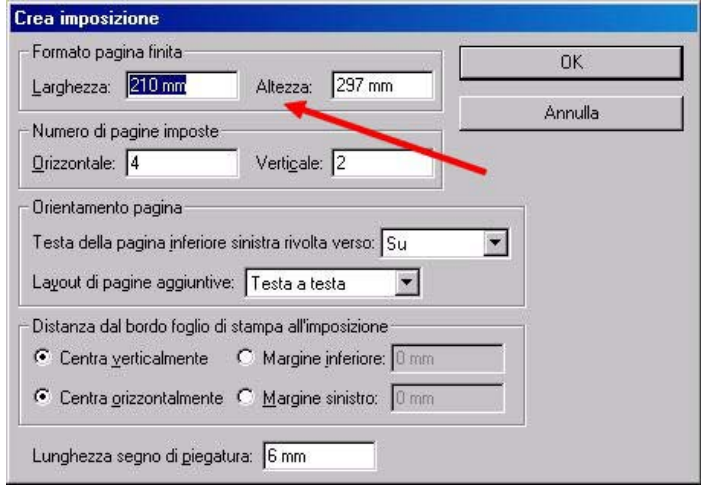

3.3 Inserire il numero di pagine verticali ed orizzontali da posizionare sul formato carta.

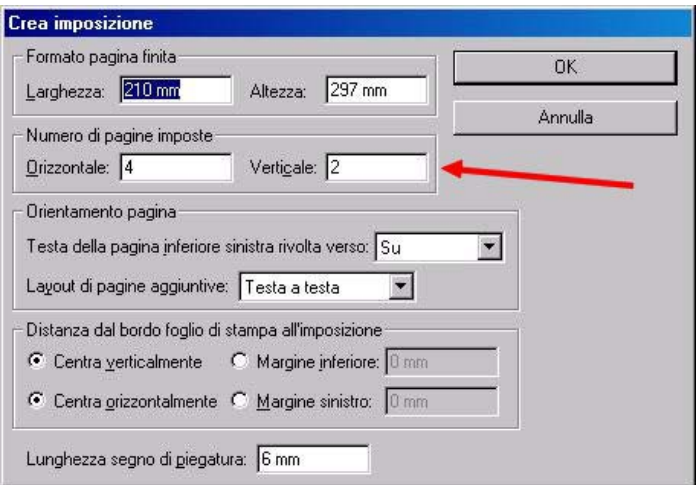

#### Preps – Crea modello –Evo

3.4 Definire l'orientamento (la testa), della pagina posizionata in basso a sinistra del foglio macchina. (serve per il posizionamento automatico delle altre pagine)

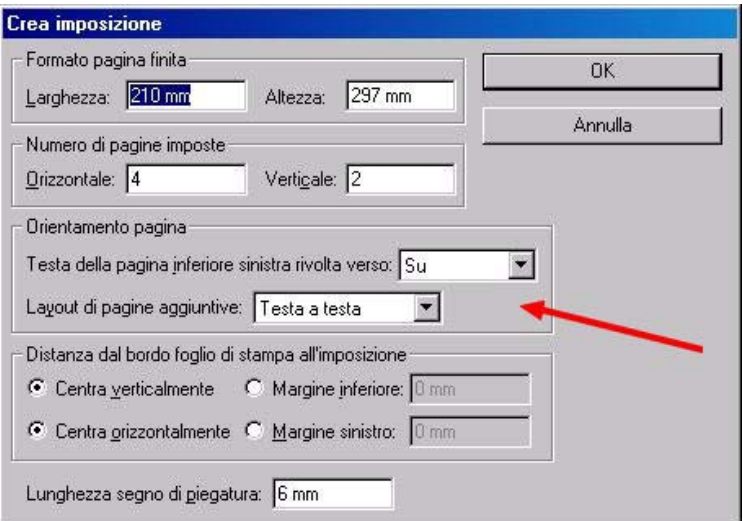

3.5 Decidere se le pagine saranno centrate sul foglio macchina oppure avranno una distanza specifica dal margine sinistro o dal margine inferiore. (pinza carta)

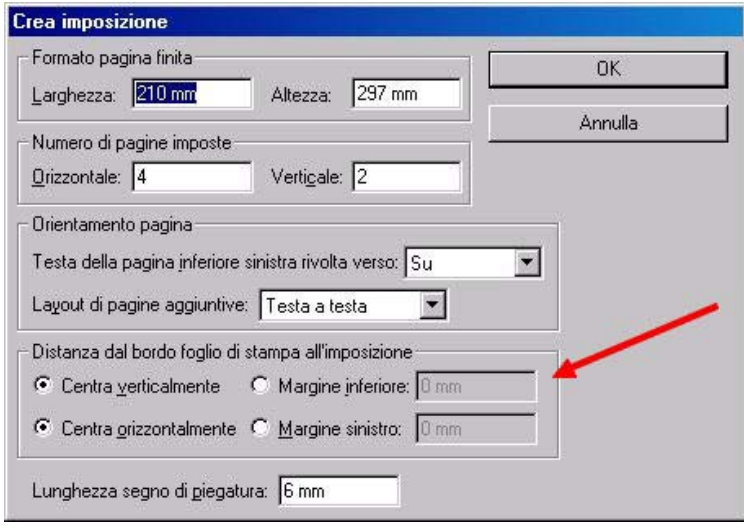

3.6 Nell'imposizione saranno inseriti dei segni di piega, definire la lunghezza di questi segni (inserire 0 se vogliamo eliminarli).

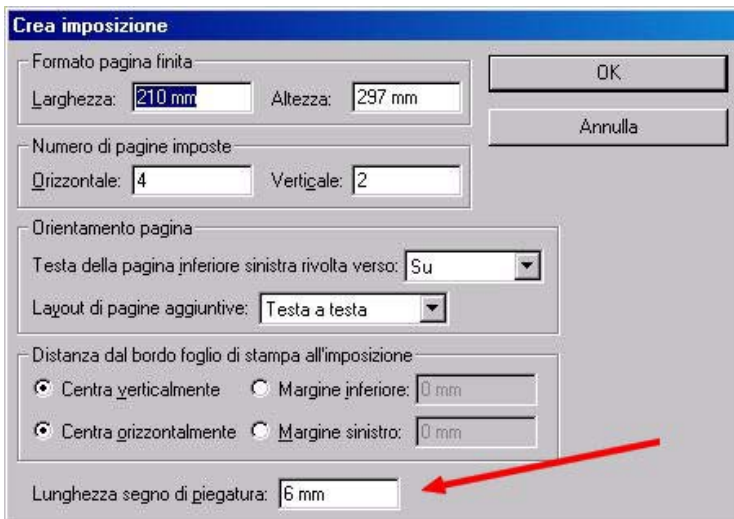

3.7 Confermando con "OK" otterremo le pagine posizionate sul foglio macchina.

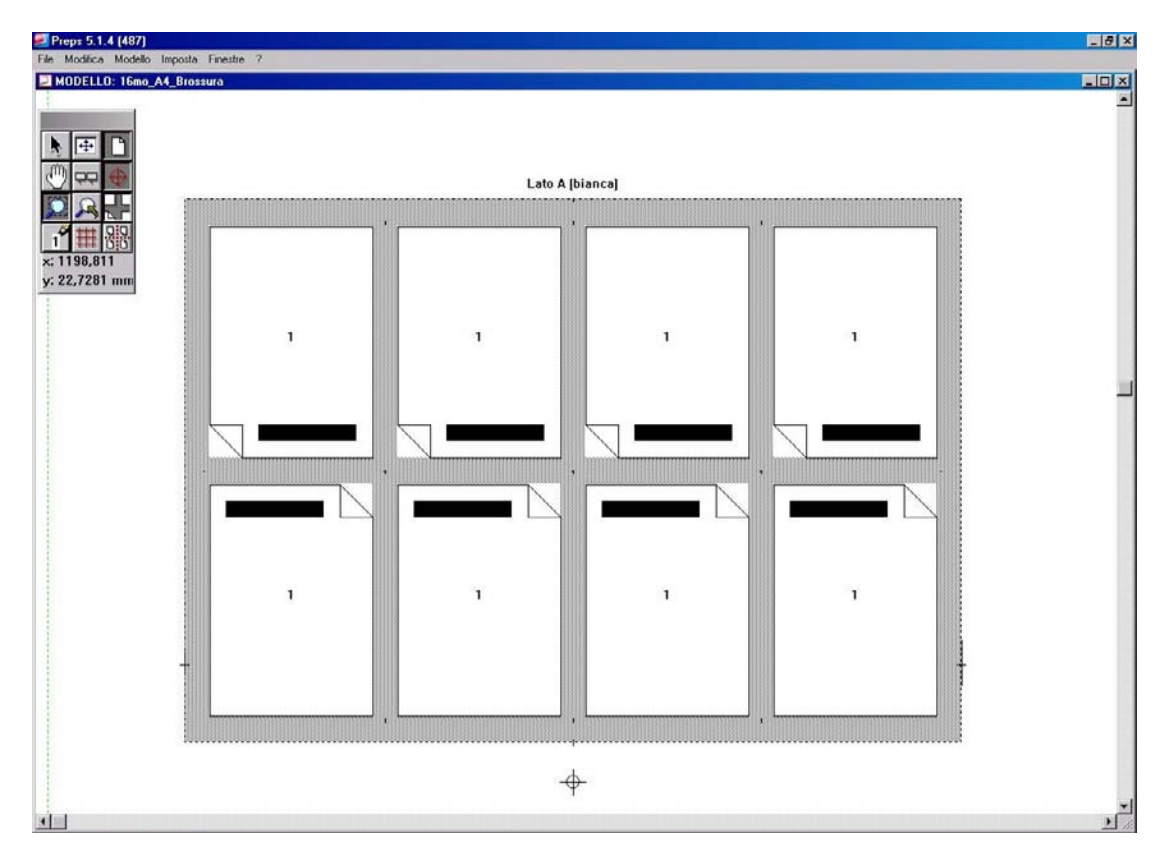

3.8 In qualsiasi momento per modificare i parametri dell'imposizione appena creata e tornare al punto 3.2 , usare "CTRL-M" su PC e "Mela-M" su Mac.

### **4. Numerazione pagine**

4.1 Passiamo ora alla numerazione delle pagine. Questa operazione va fatta sempre e solo in bianca, in quanto la volta sarà numerata automaticamente seguendo lo stile di rilegatura e confezionamento selezionati in precedenza. Lo strumento da utilizzare e' il numeratore.

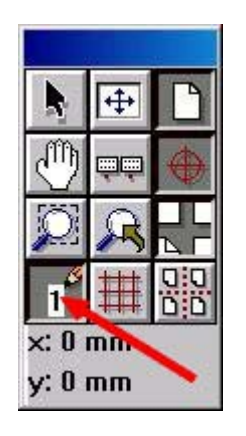

4.2 Dopo averlo selezionato cliccheremo sulla pagina corrispondente alla nr. 1, la nr. 2 sarà numerata automaticamente; il numeratore ora ci chiederà di selezionare la pagina nr. 4, clicchiamo sulla pagina corrispondente e poi continuiamo fino al completamento della numerazione. (fare sempre attenzione al numero di pagina richiesto dal numeratore)

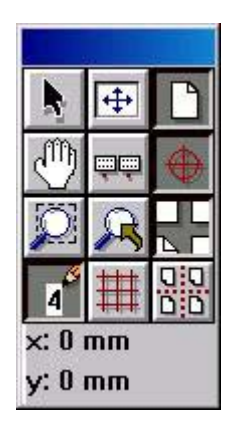

4.3 In questa fase, in caso di errore, possiamo con un doppio click sullo strumento di numerazione, far apparire la finestra "Numero pagina"; qui possiamo impostare nuovamente il numeratore (ad es. a 8), e ricominciare a numerare le pagine dal numero scelto.

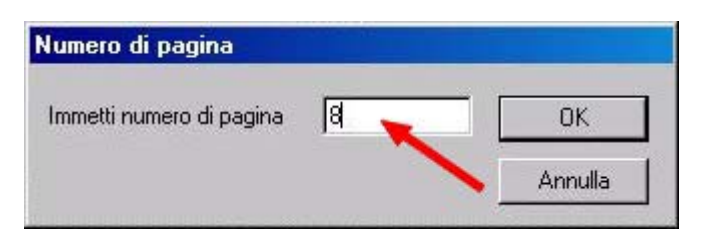

#### Preps – Crea modello –Evo

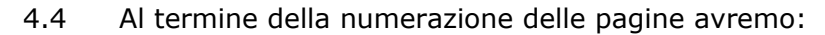

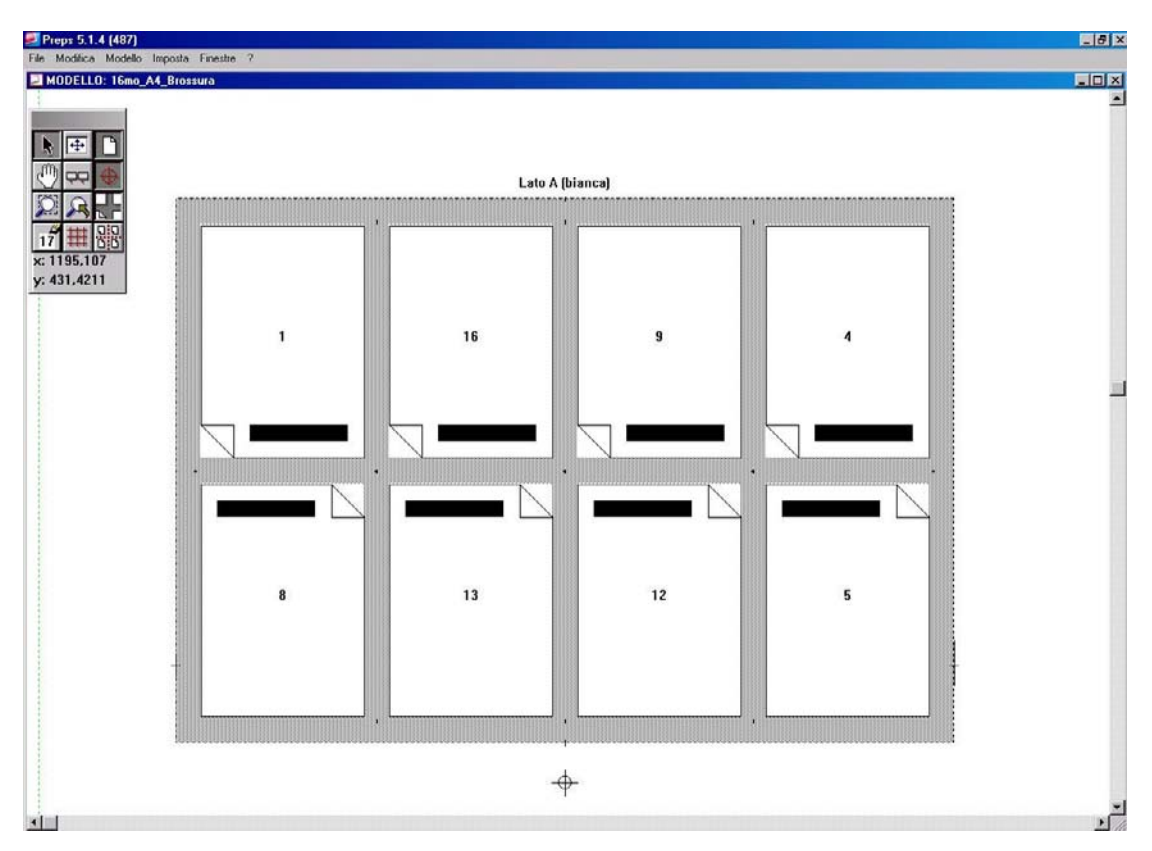

4.5 In qualsiasi momento per ricominciare la numerazione, tornare al punto 4.3 .

# **5. Definizione del bianco tipografico**

5.1 Passiamo ora alla definizione del bianco tipografico. Lo strumento da usare e' il selettore.

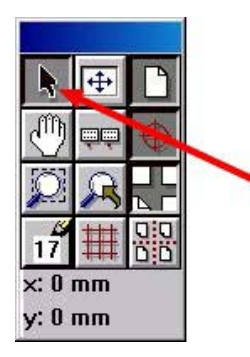

5.2 Fare attenzione che il bottone relativo al bianco tipografico sia attivo, altrimenti non riusciremo a fare nessuna modifica; se disattivo, nasconde dalla visuale il bianco tipografico.

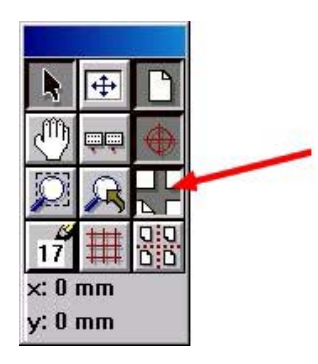

5.3 Selezioneremo ora ogni spazio di bianco tipografico e ne vedremo le proprietà con "CTRL-I" su PC oppure "Mela-I" su Mac. (su Mac possiamo usare un doppio click)

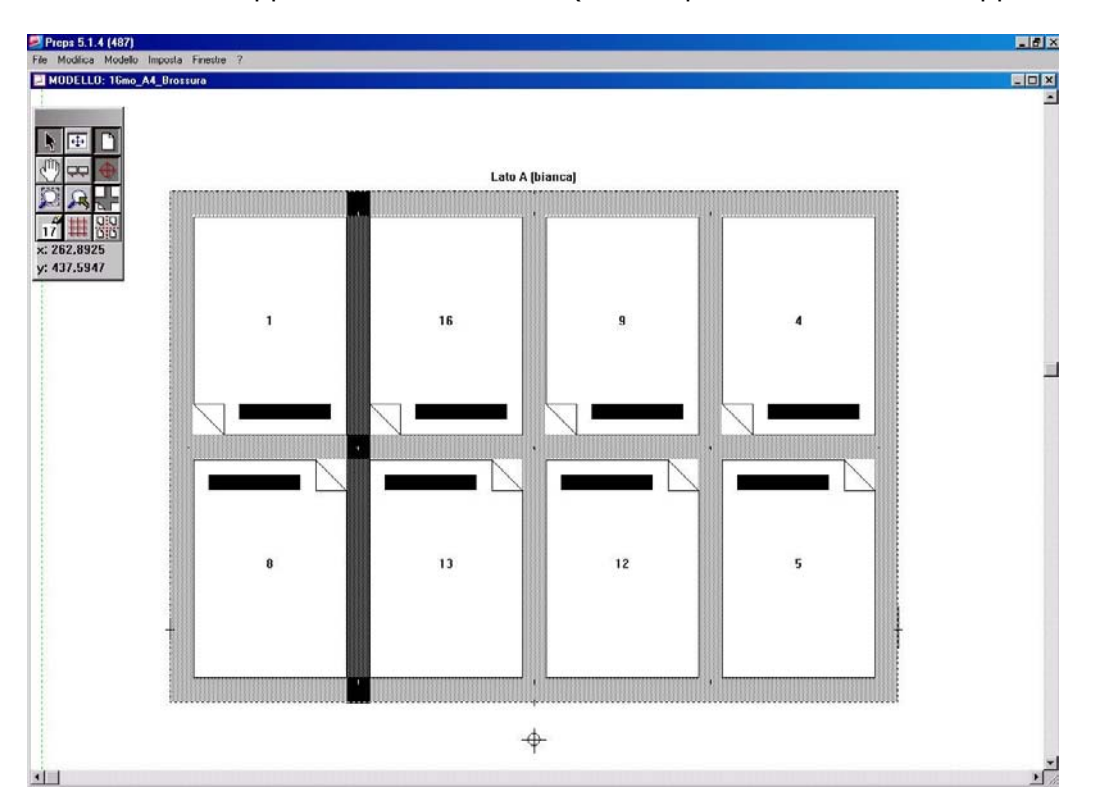

5.4 Le misure di bianco tipografico sono sempre calcolate metà verso una pagina e metà verso la pagina corrispondente.

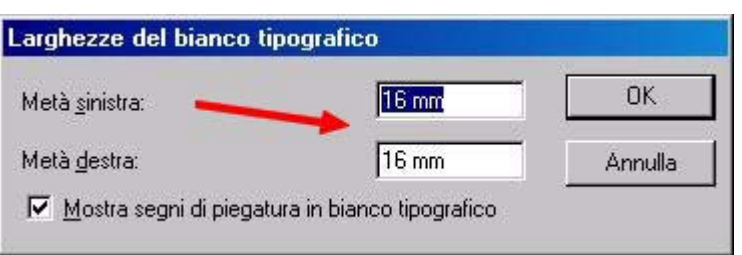

5.5 Per ogni bianco tipografico possiamo decidere se visualizzare o no i segni di piega.

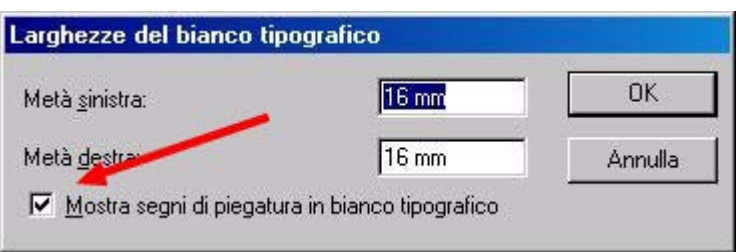

5.6 Tornare al punto 5.3 fino alla definizione di tutti i bianchi tipografici. Ad operazione conclusa otterremo:

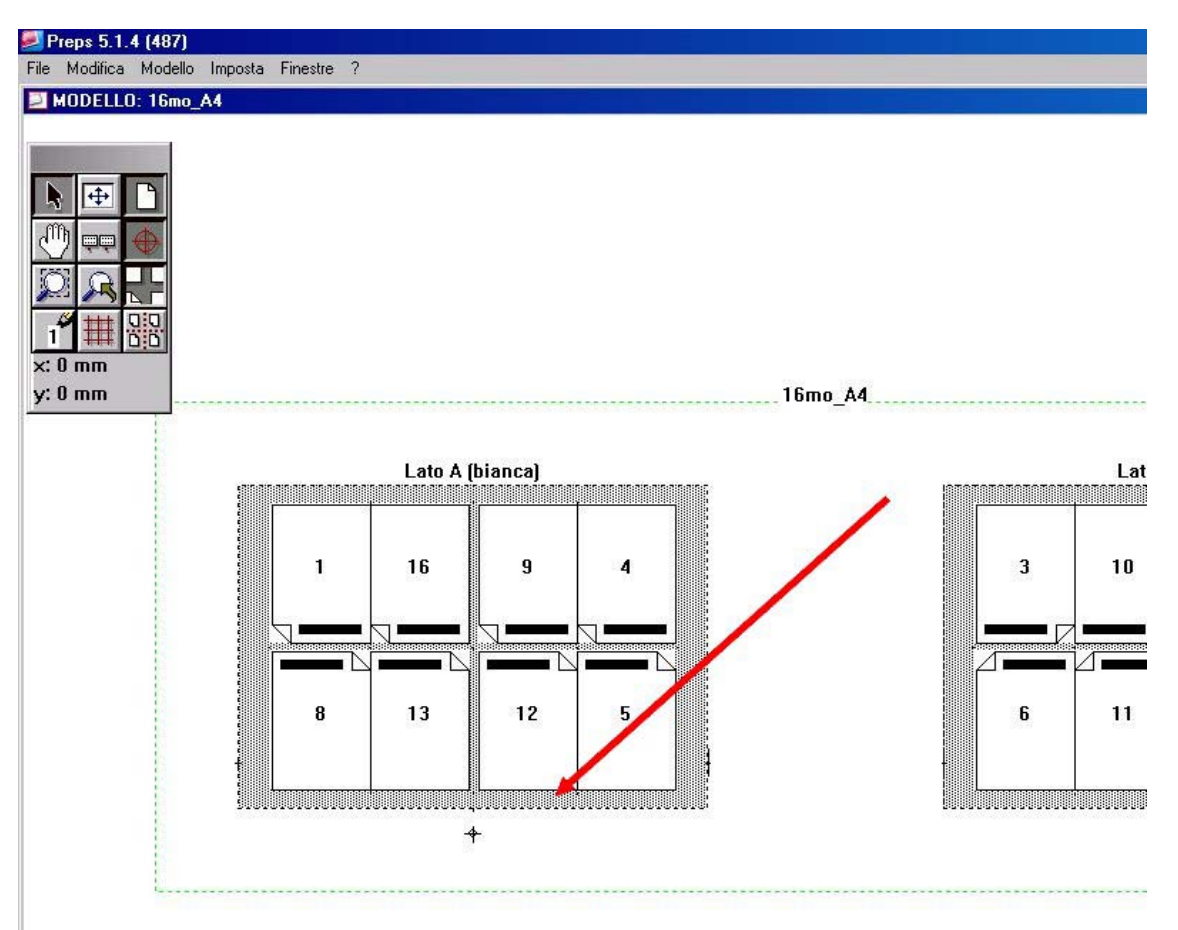

5.7 A questo punto, se volessimo dare una misura fissa di pinza carta, potremmo sempre andare in "Modello->Modifica imposizione"

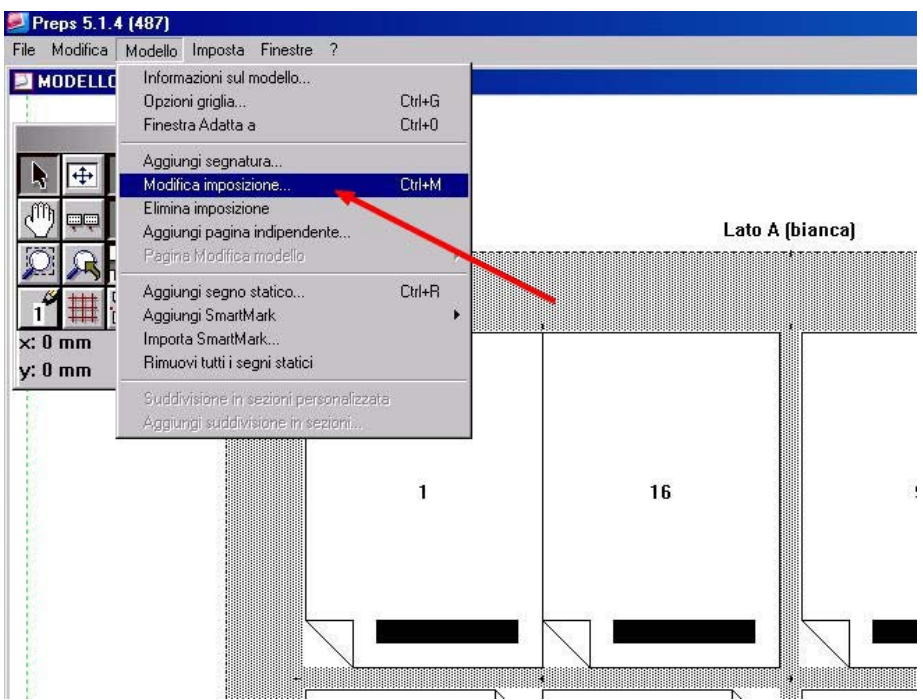

ed impostare una misura fissa di "Margine inferiore".

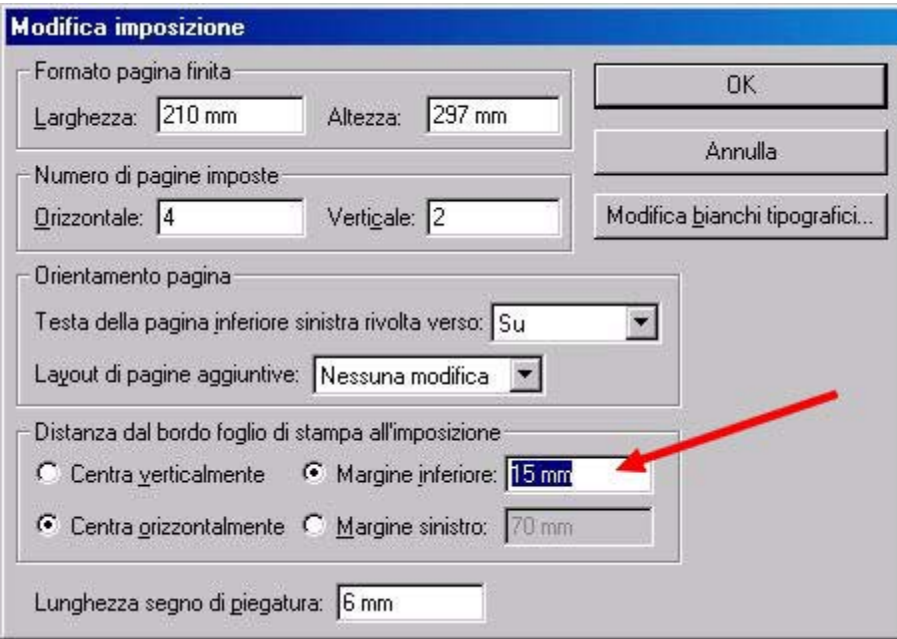

#### 5.8 Ad operazione conclusa otterremo:

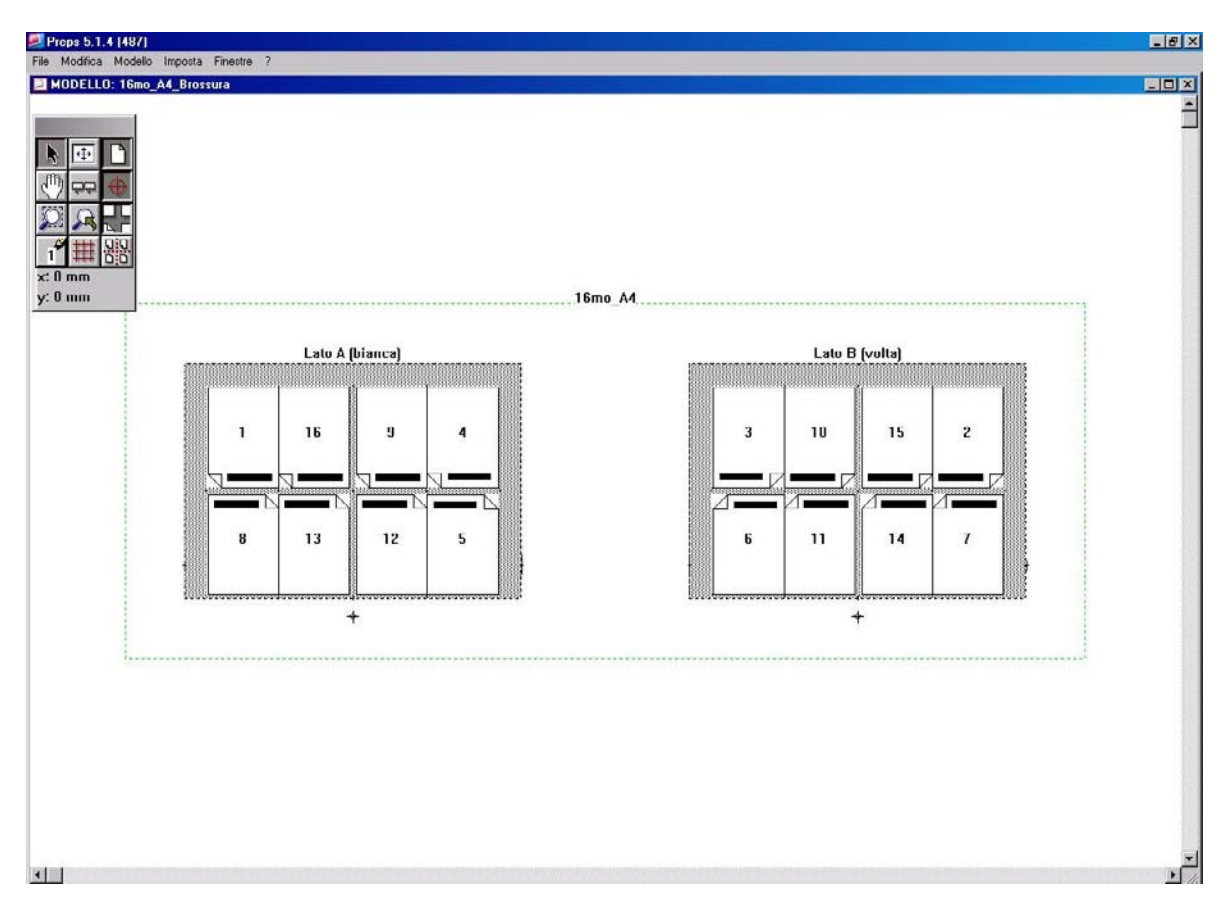

### **6. Definizione abbondanza pagine**

6.1 Con lo strumento selettore possiamo selezionare una o più pagine e definire l'abbondanza pagine del menu "Modello->Pagina Modifica modello->Modifica margini al vivo".

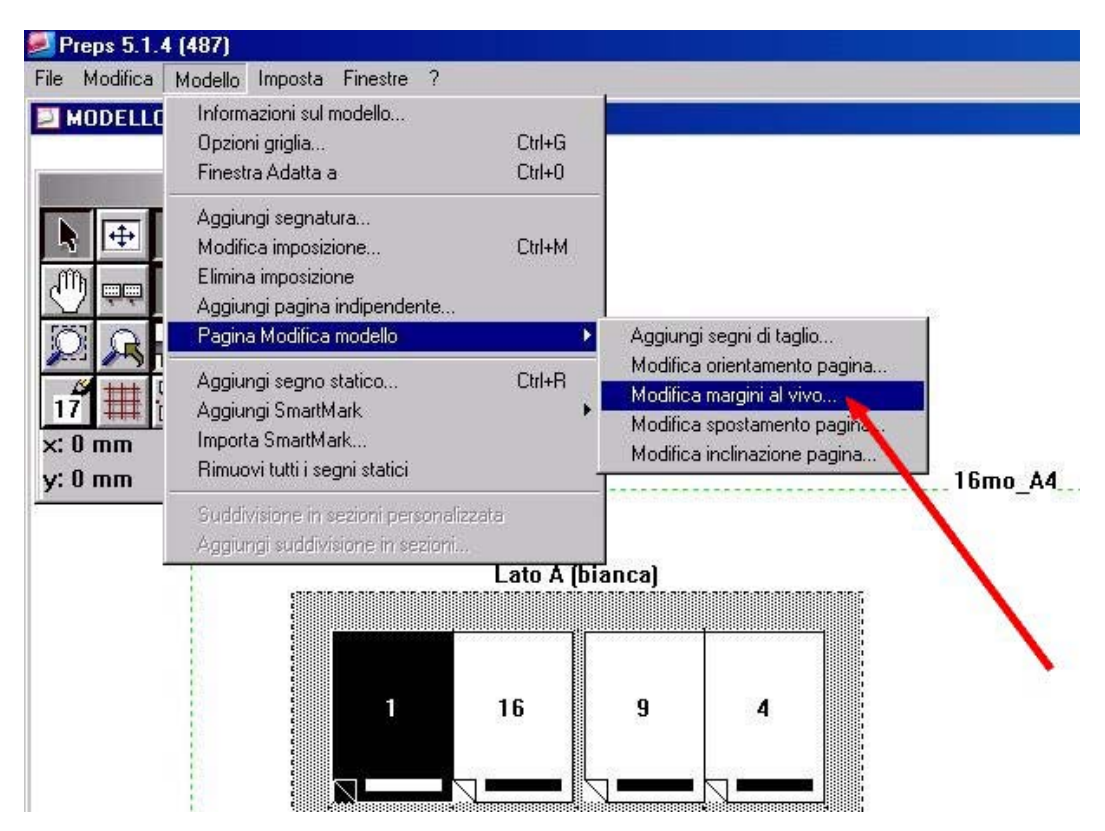

6.2 Nella finestra "Modifica margini al vivo" possiamo decidere se usare una valore di default valido per tutta la segnatura (solitamente 3mm), oppure usare dei valori personalizzati.

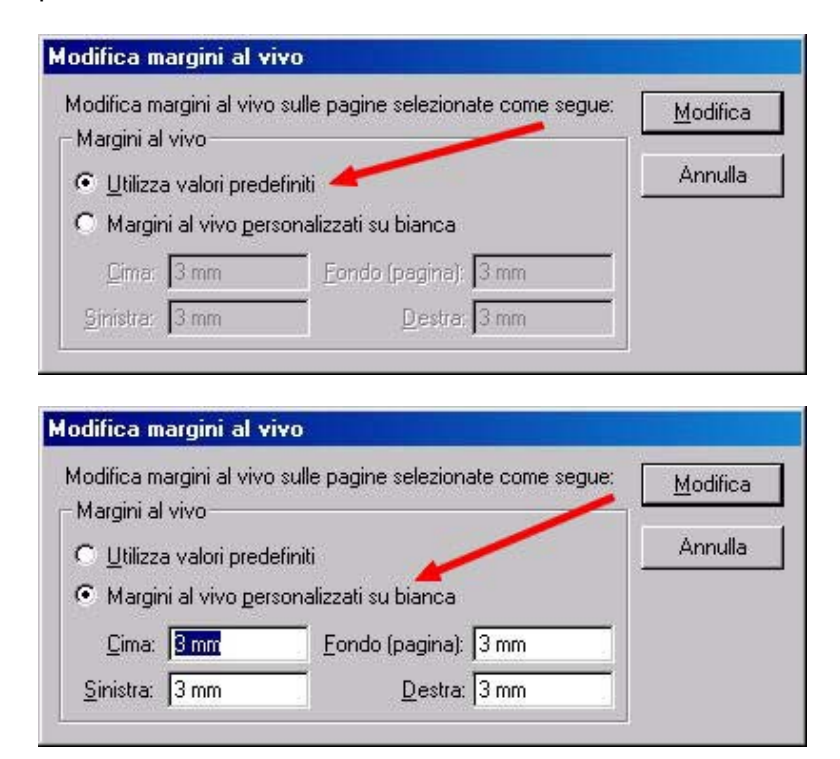

6.3 In fase si stampa, tutto il lavoro avrà un'abbondanza di default di 3 mm, oppure quella decisa nella finestra "Dettagli layout", durante la Selezione delle segnature.

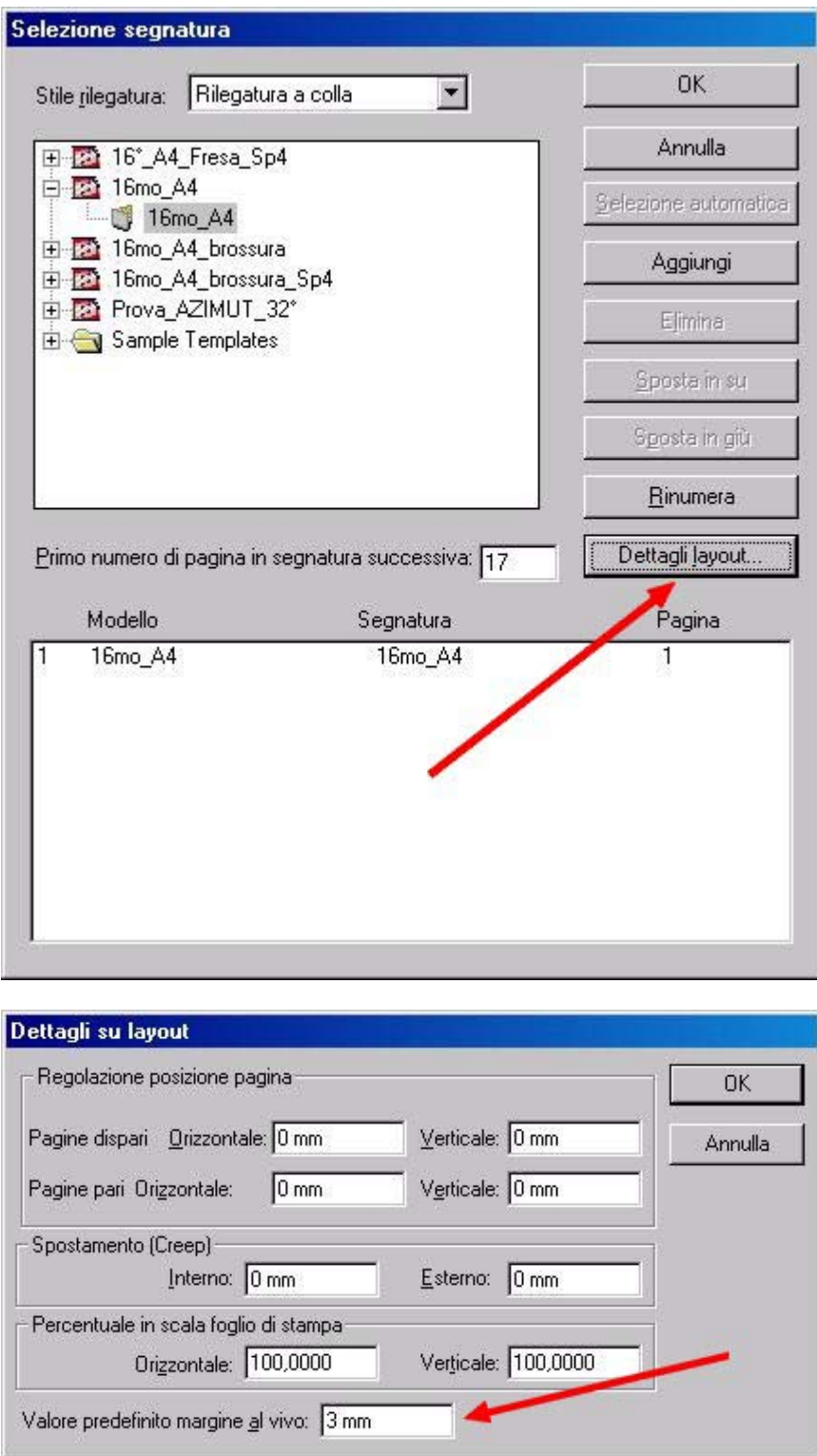

6.4 … tranne quelle pagine cui avevamo dato (al punto 6.2) valori personalizzati.

# **7. Aggiunta segni speciali**

7.1 Vista la complessità dell'argomento, per la creazione di segni speciali (Smart Marks o segni statici), vi si rimanda ad un documento dedicato. Nel caso in cui abbiate già creato questi segni, per importarli nella segnatura, selezionare "Modello->Importa SmartMark".

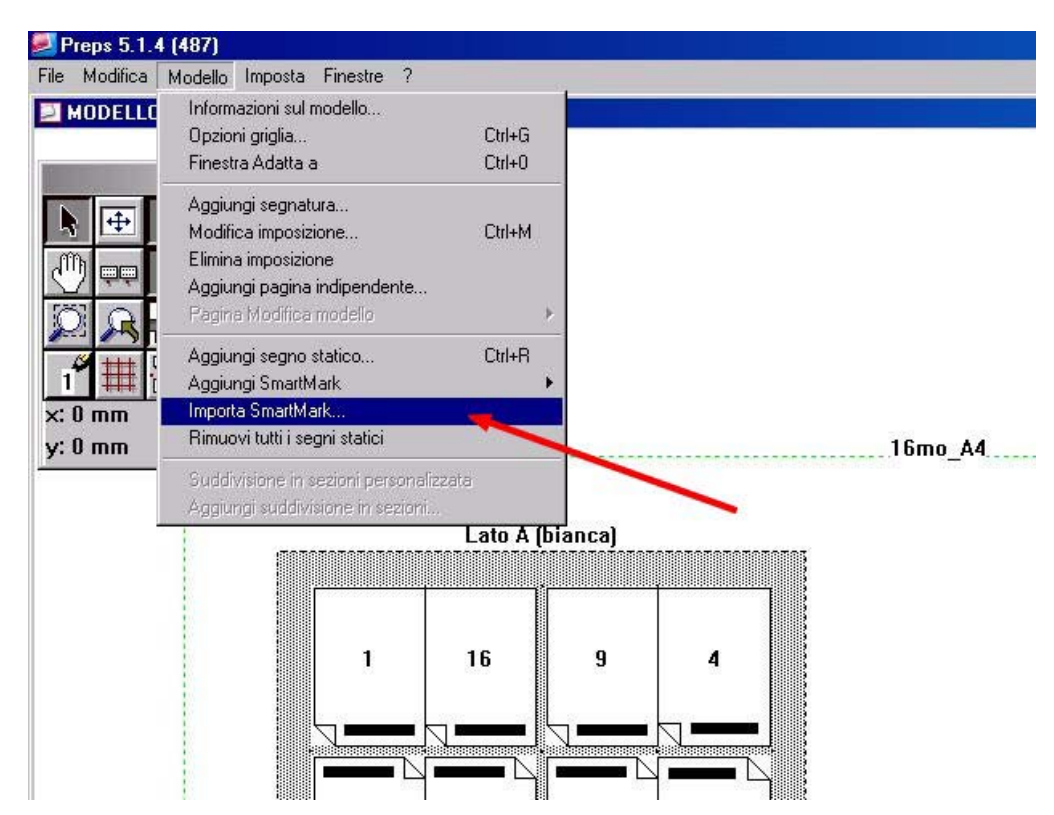

7.2 Nella finestra "Importa SmartMark", selezionare uno o più gruppi di segni ed aggiungerli all'elenco di desta con l'apposito bottone, confermare con "OK".

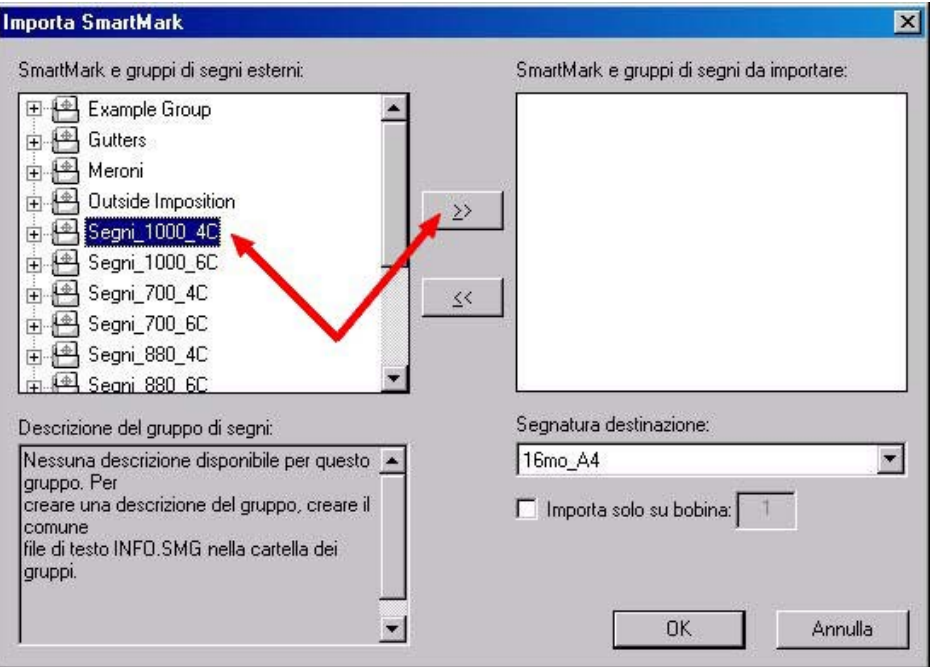

#### Preps – Crea modello –Evo

7.3 Un gruppo di segni, se correttamente impostato, conterrà tutti gli elementi necessari al modello (es. scala colore, barra di calibrazione lastra, segni di registro, segni di taglio, informazioni sul lavoro etc.).

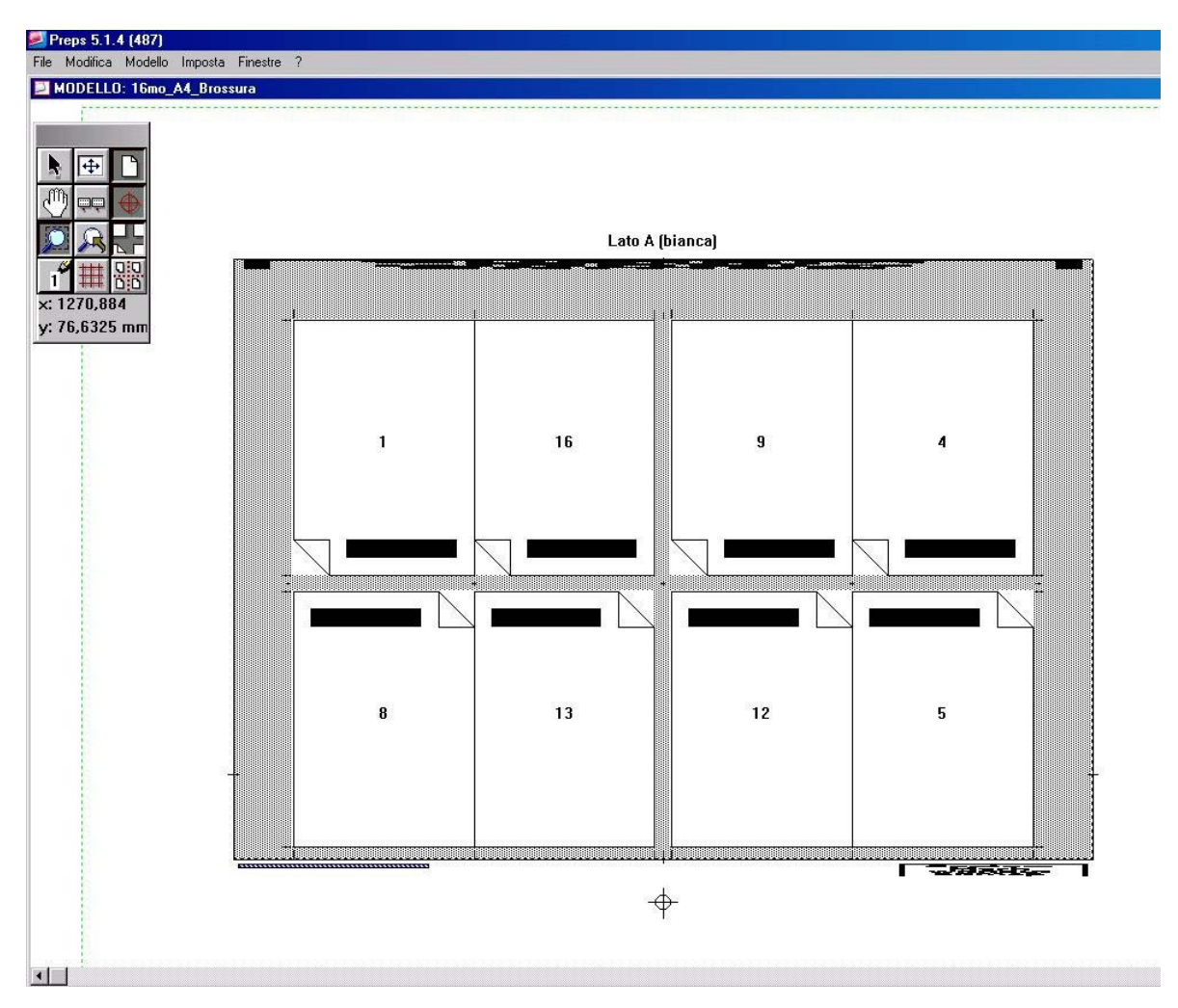

- 7.4 Nel caso mancasse qualche segno potremo sempre aggiungere dei segni statici o creare dei nuovi SmartMark tramite l'apposito menu "Modello->…".
- 7.5 Ogni segno importato o creato può essere modificato selezionandolo con lo strumento selettore e guardandone le proprietà con "CTRL-I" su PC o "Mela-I" su Mac.

## **8. Salvataggio modello**

8.1 Possiamo ora salvare il modello completo nella cartella dei modelli, al modello sarà associato il nome specificato al punto 2.5 .

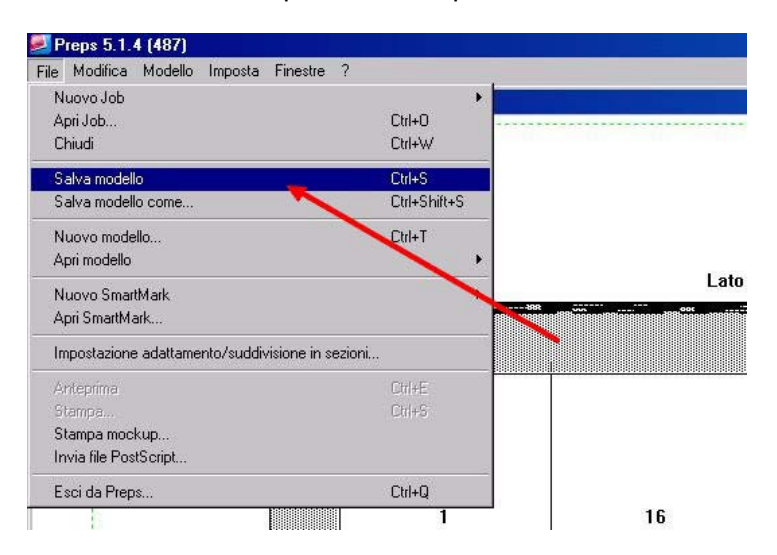

82. E' da sottolineare che se dovete usare Preps su piu' client, risulta conveniente configurare un disco di rete, al quale faranno riferimento tutte le stazioni usate per Preps. Il percorso di rete e' il seguente:

\\%disco di rete%\\_Preps\Templates\..

 In questa cartella possiamo creare delle sottocartelle per dividere i modelli in gruppi a nostra scelta. La suddivisione dei modelli per "Stile di rilegatura" (brossura, punto metallico, etc.) non e' necessaria in quanto Preps in fase di "Selezione segnatura" visualizzerà solo i modelli del tipo scelto.

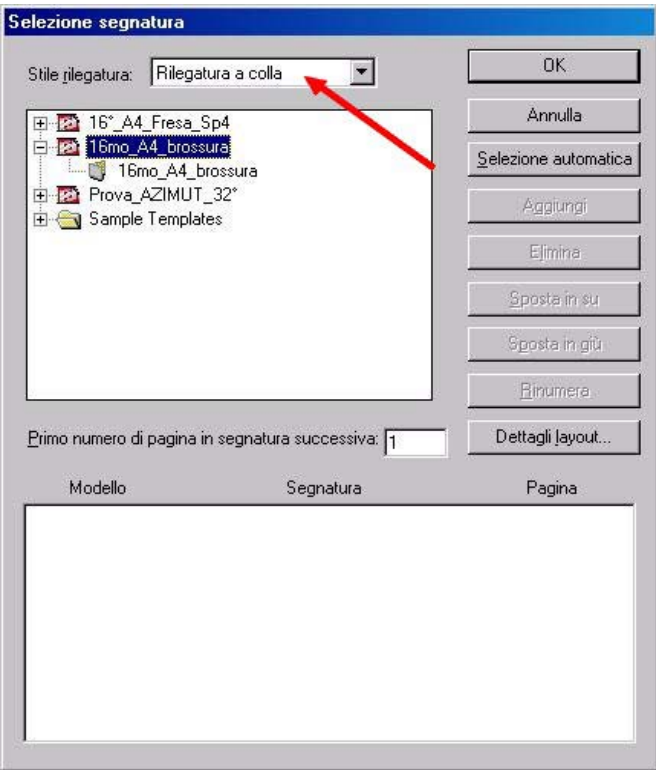

### **9. Modelli con più segnature**

9.1 E' da sottolineare che ogni modello può contenere più segnature, come nell'esempio riportato qui sotto.

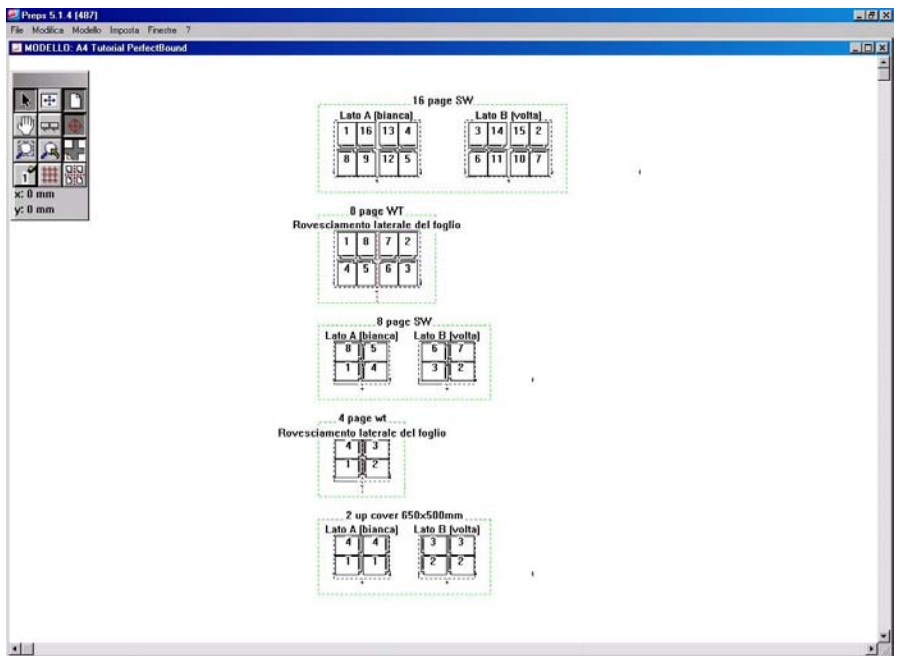

9.2 Per aggiungere una segnatura ad un modello usare il comando "Modello->Aggiungi segnatura" e tornare al punto 2.7, oppure selezionare una segnatura esistente con lo strumento selettore, ed eseguire una modifica di copia e incolla.

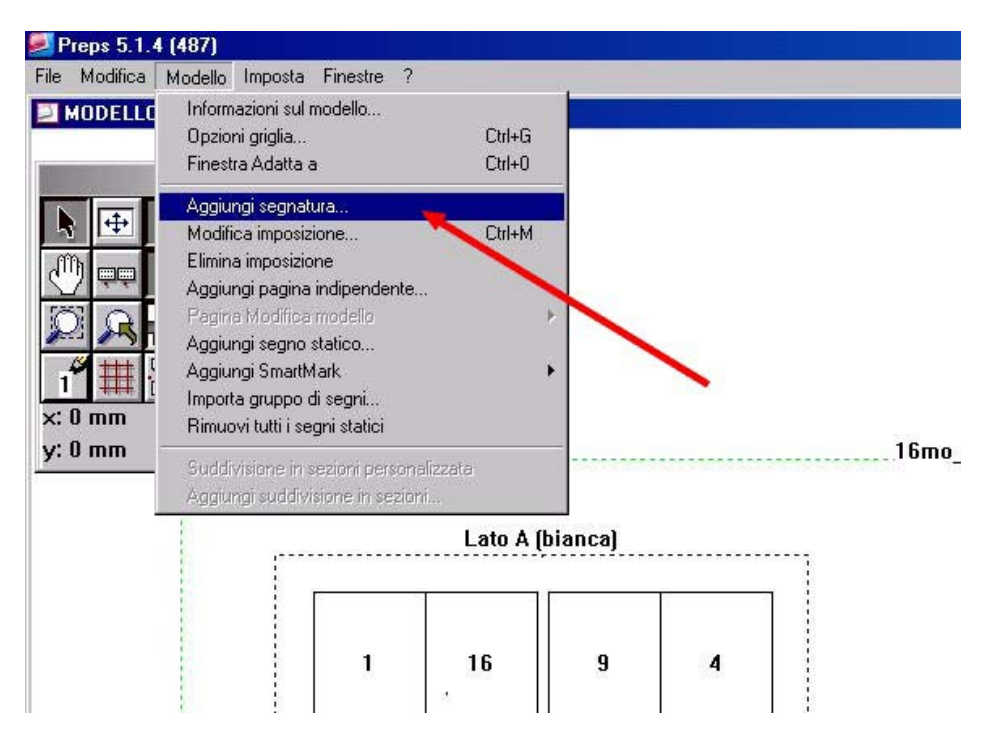

9.3 Uno dei vantaggi di unire più segnature all'interno dello stesso modello, consiste nel fatto che in fase di "Selezione segnatura", potremo così selezionare un solo modello, e tramite il tasto "Selezione Automatica" far riempire in maniera automatica l'"Elenco segnature" fino all'uso di tutte le pagine presenti nel lavoro.

# **10. Panoramica degli strumenti**

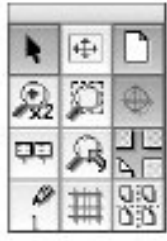

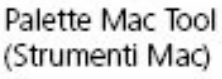

Palette Windows Tool (Strumenti Windows)

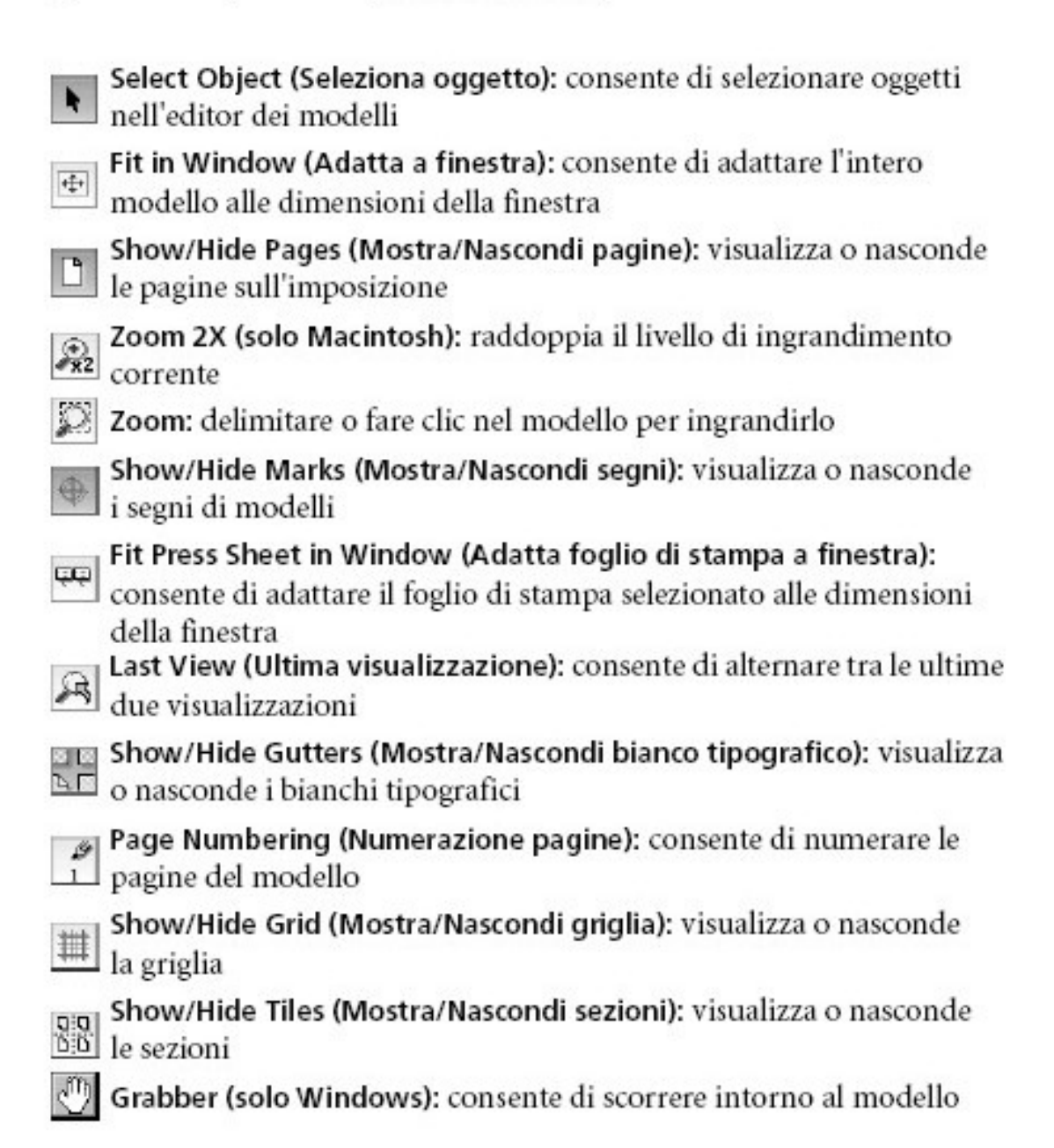